# **2020** 年比亚迪宋 **MAX** 钥匙全丢匹配

功能说明: 2020 年比亚迪宋 MAX 智能钥匙匹配

支持产品: X-431 PRO 防盗匹配仪配合模拟钥匙(选配需另外购买)

实测车型: 2020 年比亚迪宋,车辆 VIN 码: LC0CG4DF7L\*\*\*\*

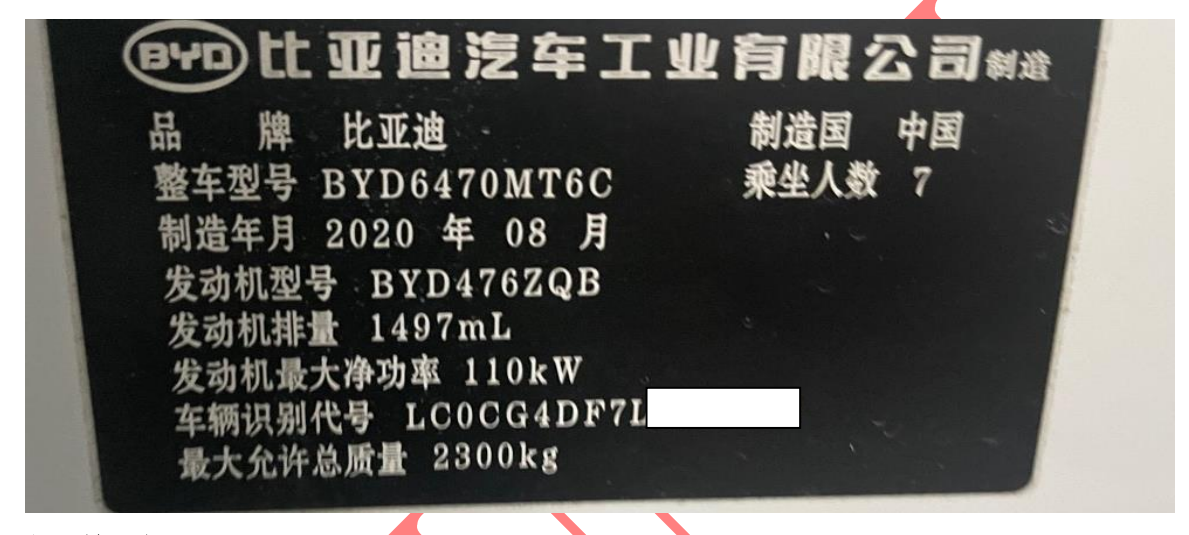

## 操作流程:

1. 以 X-431 PRO 防盗匹配仪为例, 进入比亚迪车型选择【防盗钥匙匹配】进入;

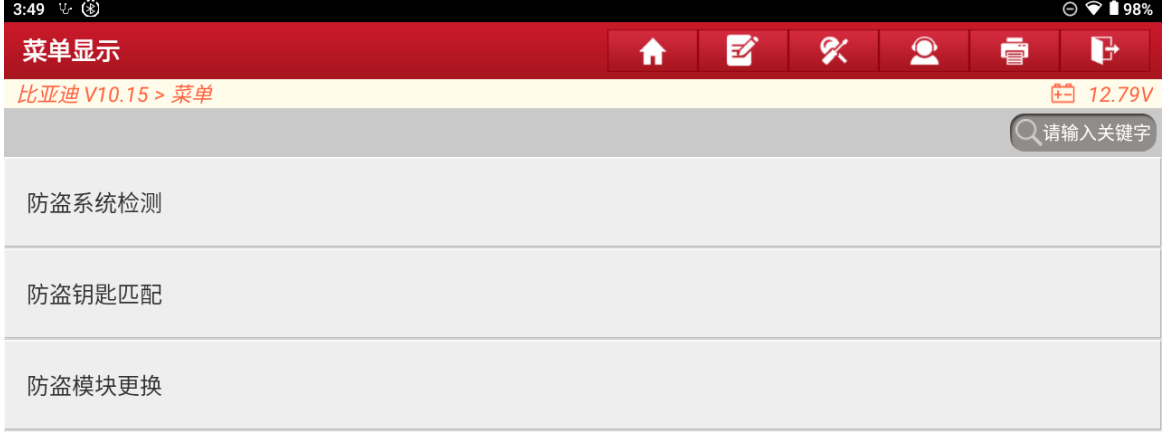

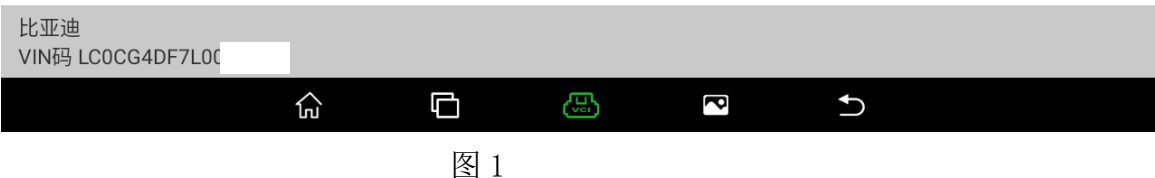

## 2. 选择【宋 MAX】进入如图 2;

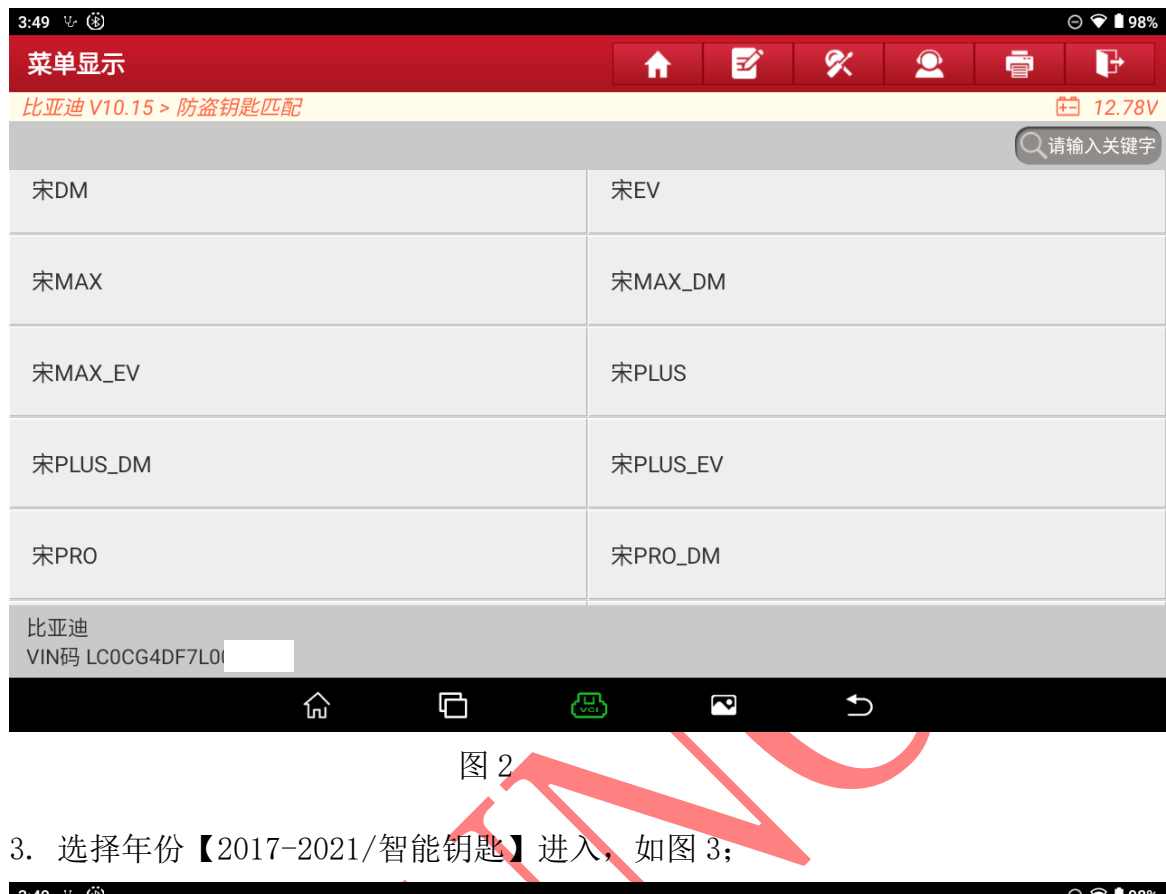

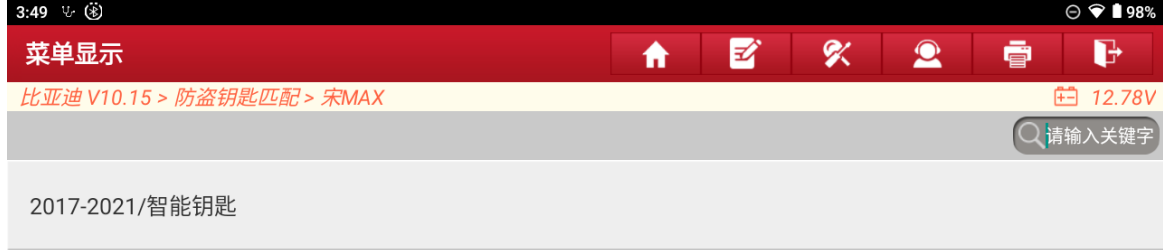

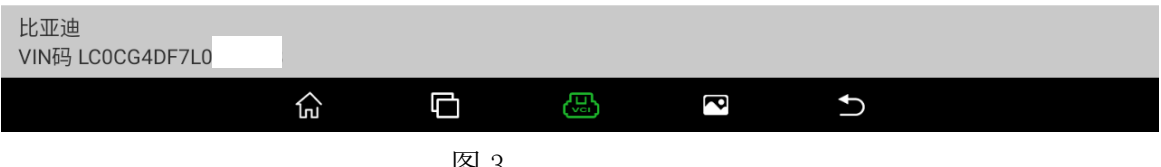

## 4. 选择【钥匙全丢】进入如图 4;

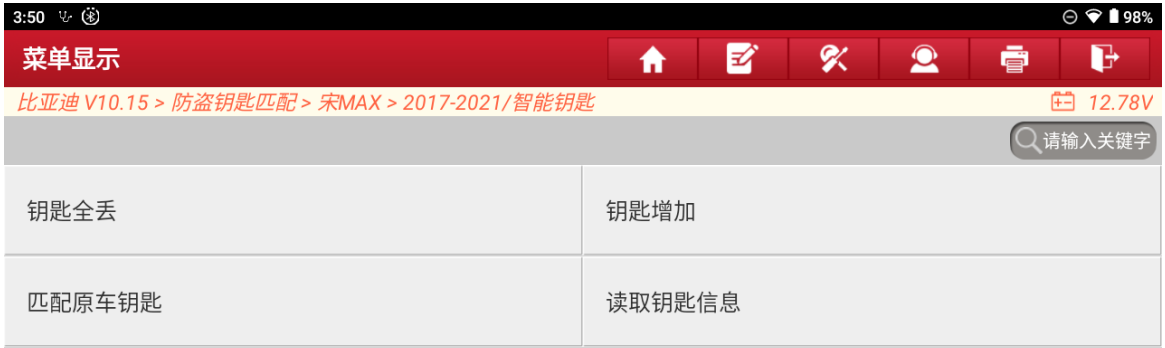

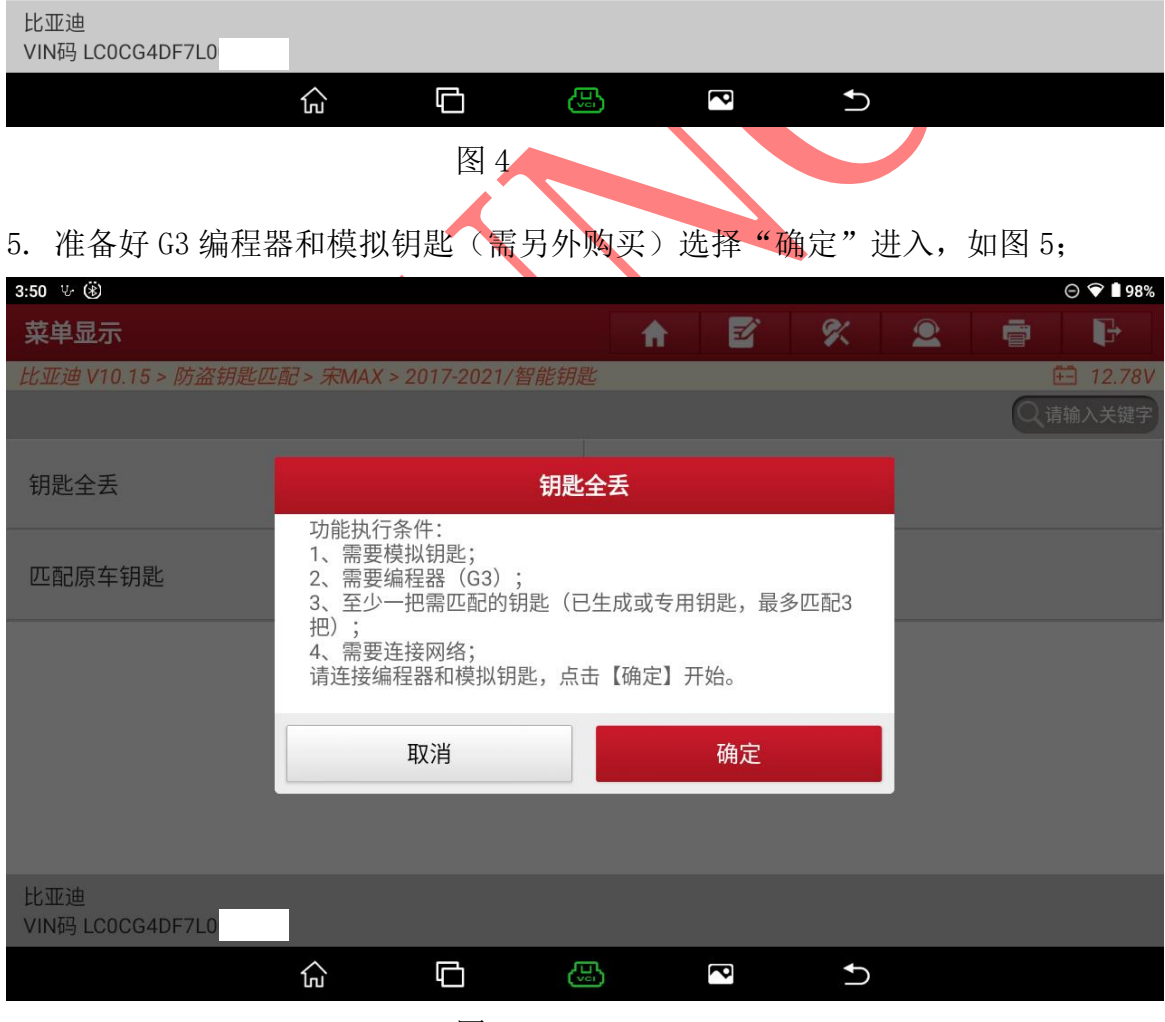

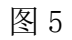

第 3 页 共 13 页

6. 将编程器和模拟钥匙连接好后选择"确定"进入如图 6;

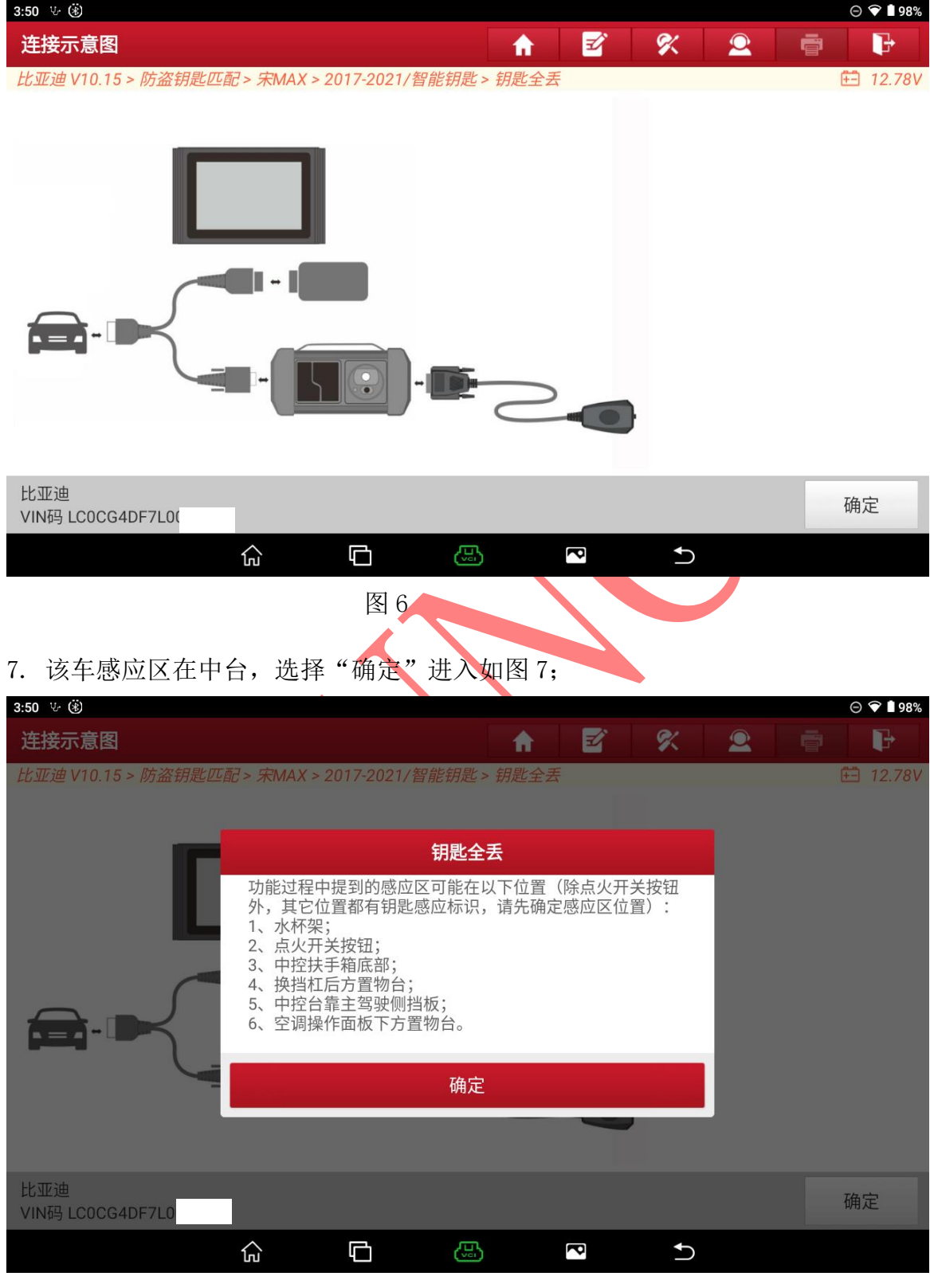

图 7

### 8. 选择【开始】进入如图 8;

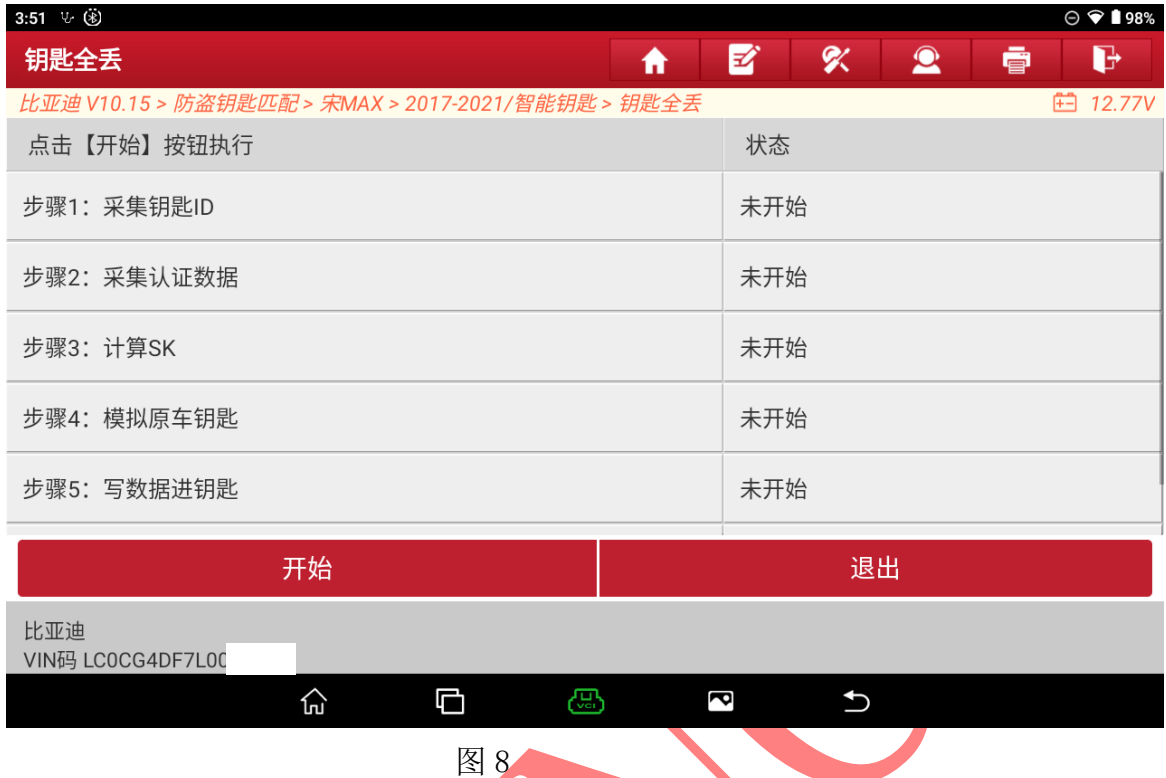

9. 将模拟钥匙放在门把手的感应按钮处选择"确定"进入如图 9;

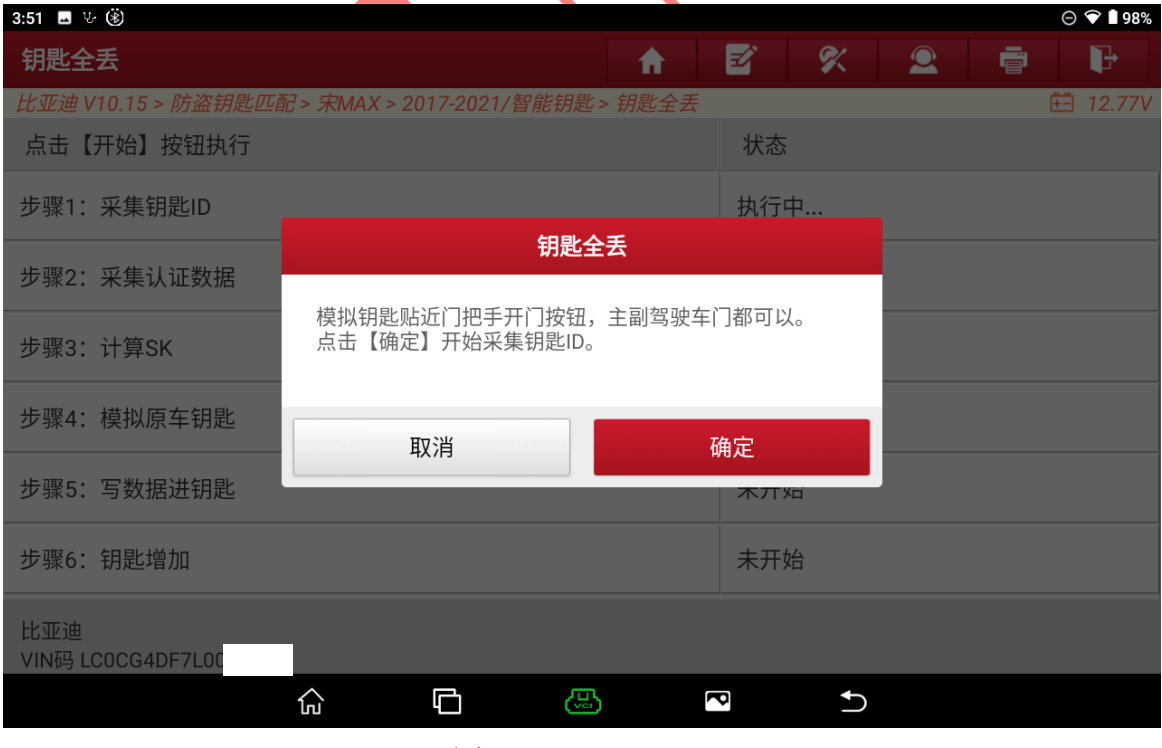

图 9

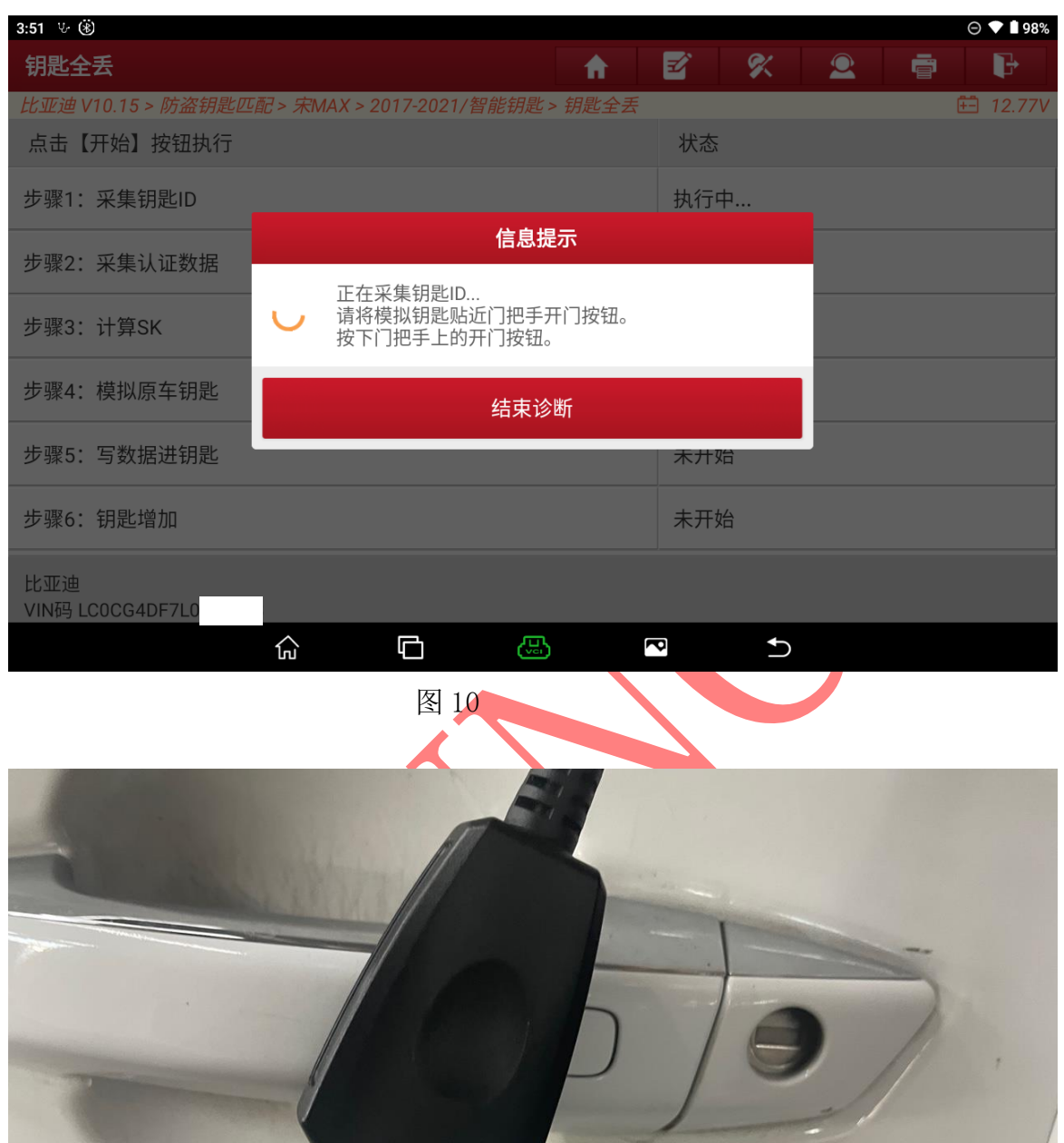

10. 采集钥匙 ID 中, 重复按下门把手等待采集成功如图 10, 图 10-1;

图 10-1

11. 钥匙 ID 采集成功选择"确定"进入如图 11;

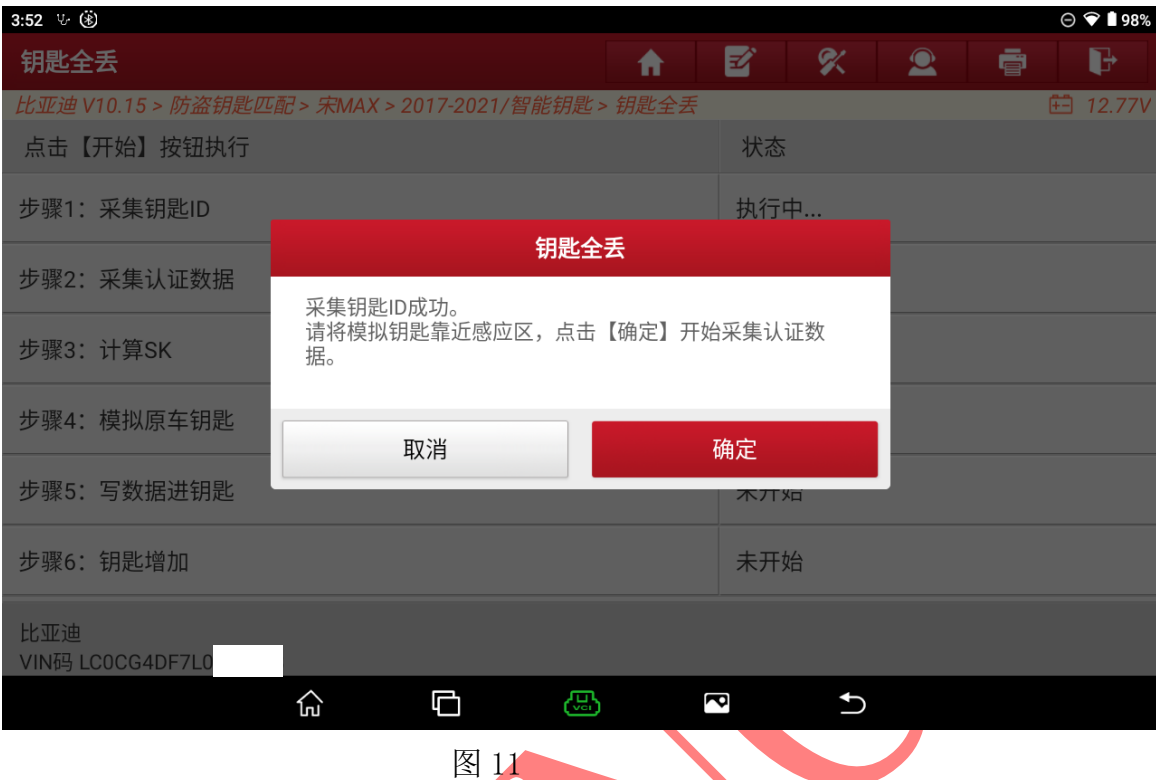

12. 将钥匙放在钥匙感应区如图 12, 图 12-1;

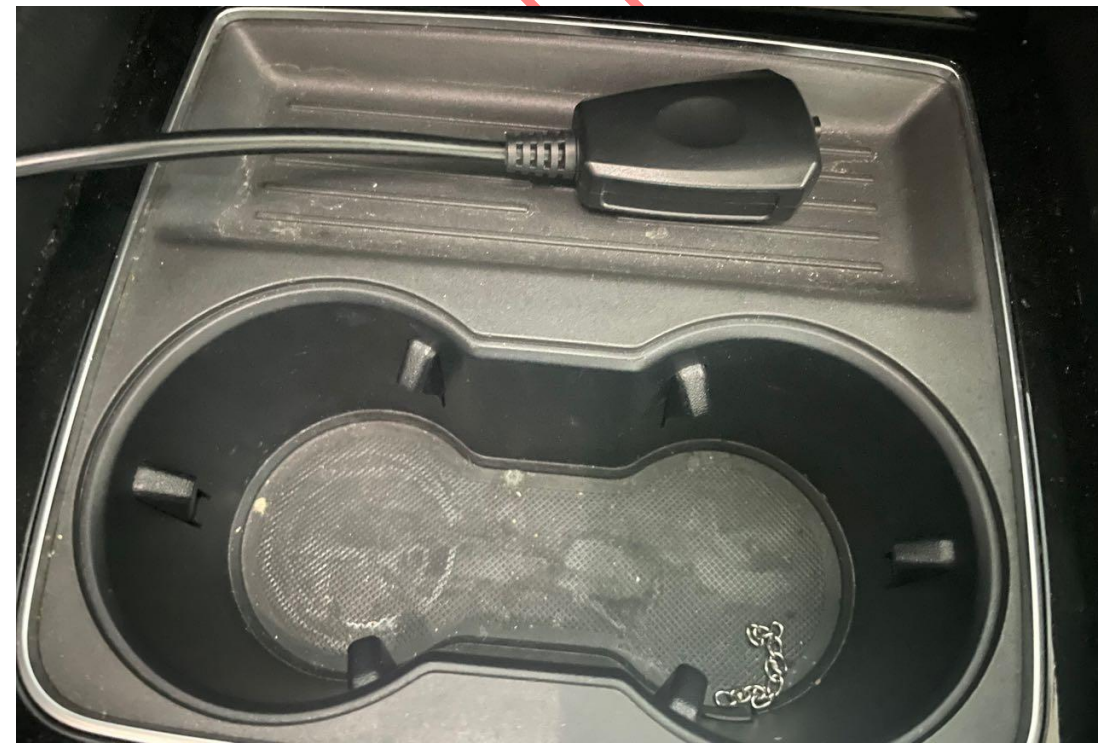

图 12

#### 13. 将钥匙贴在感应区反复按压启动按钮如图 13;

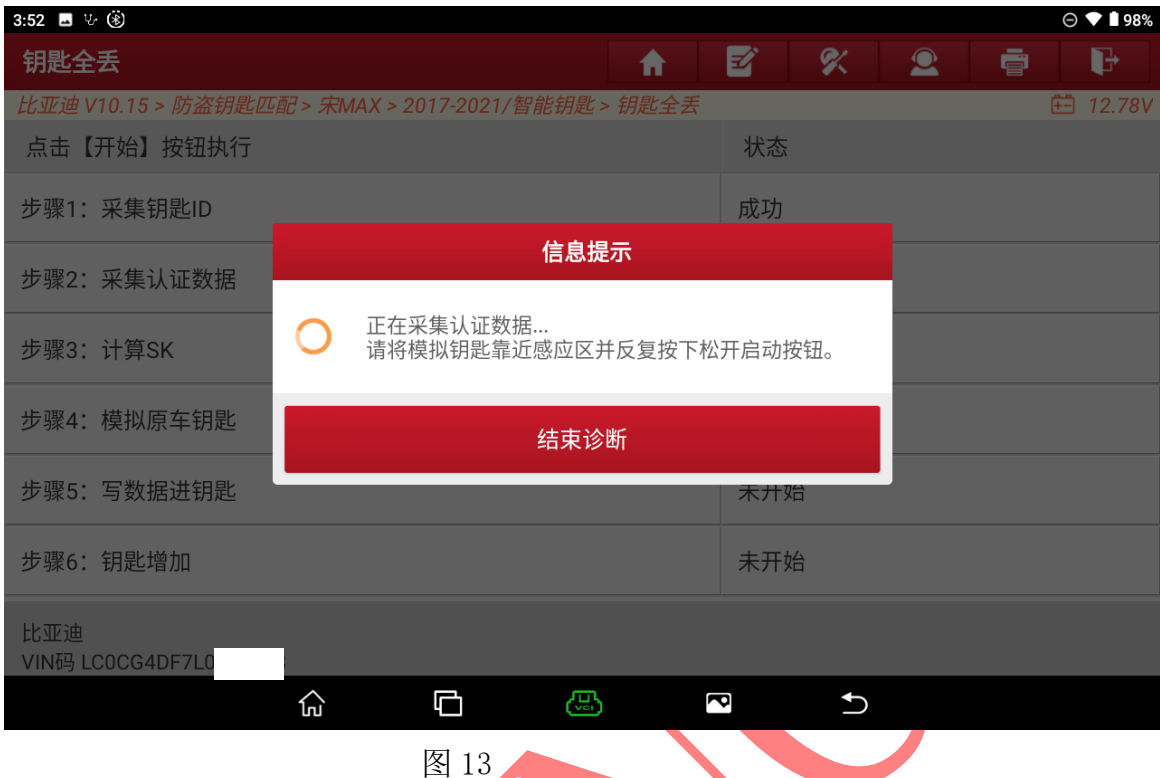

14. 数据采集成功,选择"确定"进入,如图 14;

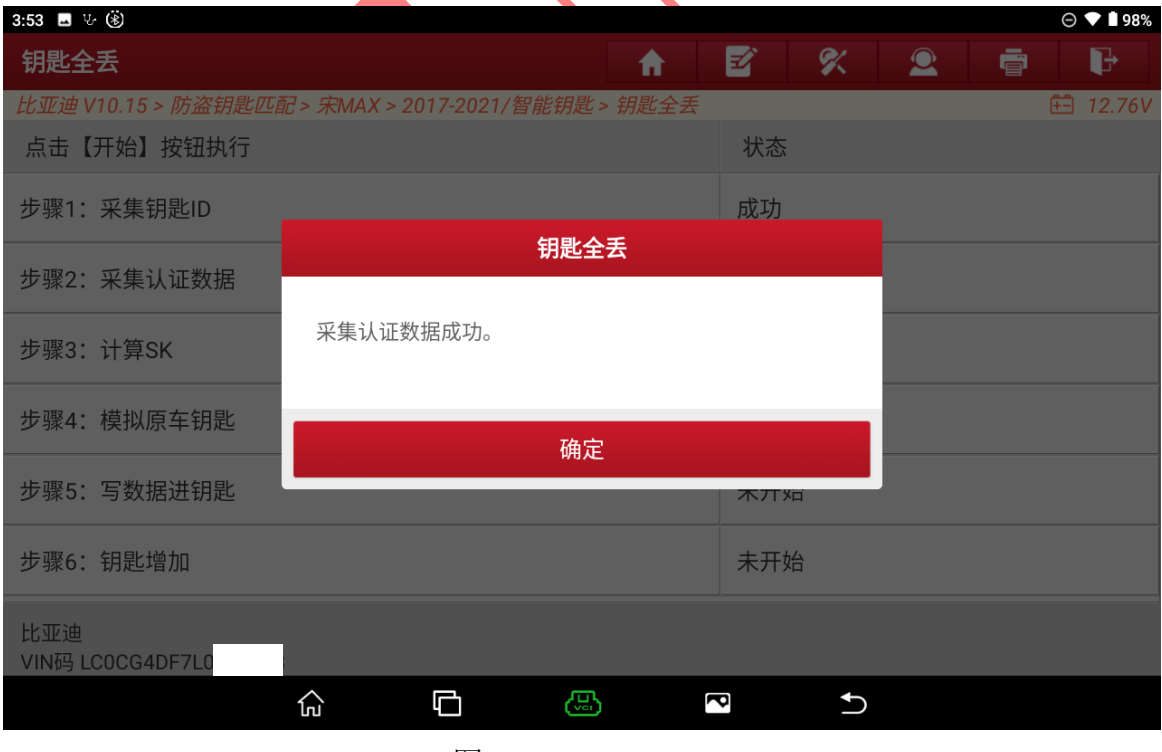

图 14

15. 将钥匙放在感应区尝试启动,启动失败选择"取消"进入如图 15;

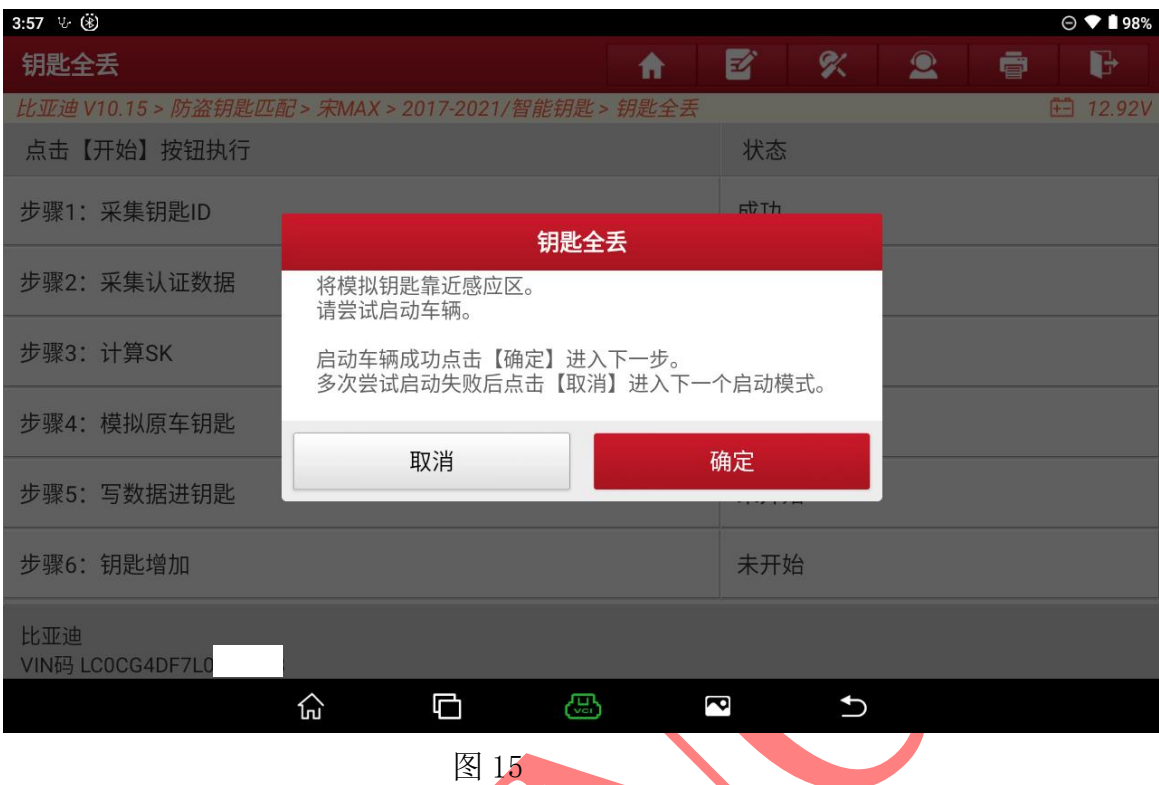

16. 尝试启动, 启动成功选择【确定】进入如图 16, 图 16-1;

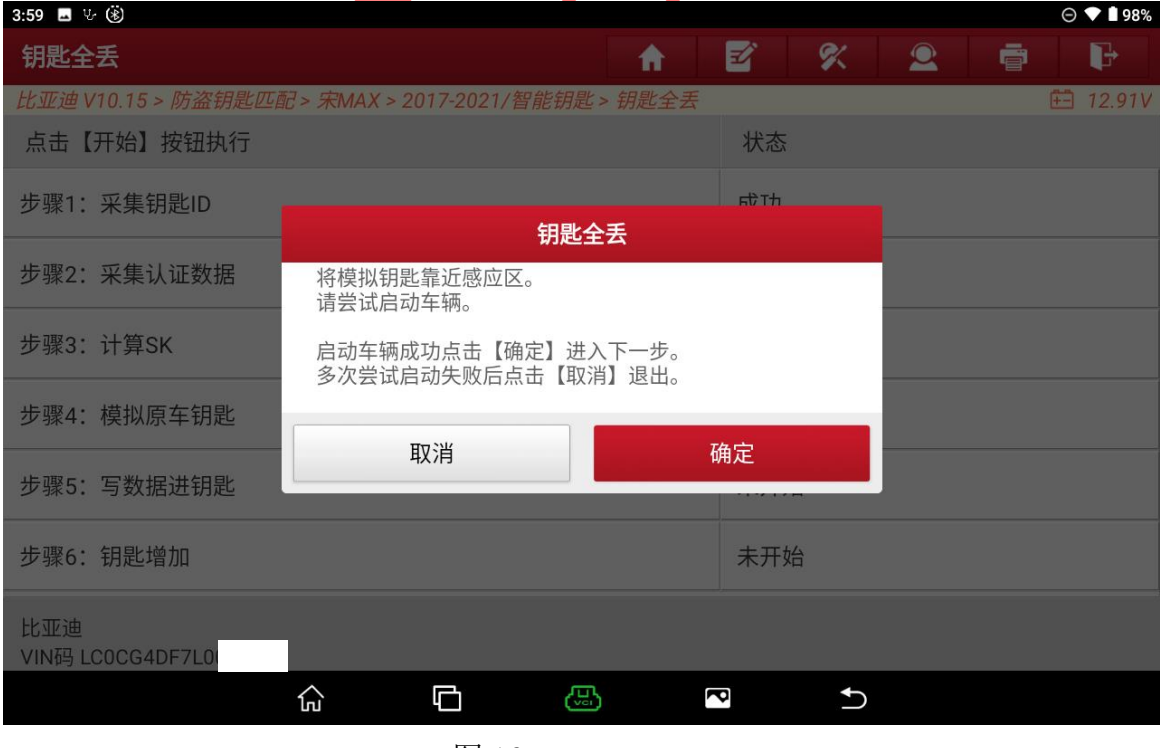

图 16

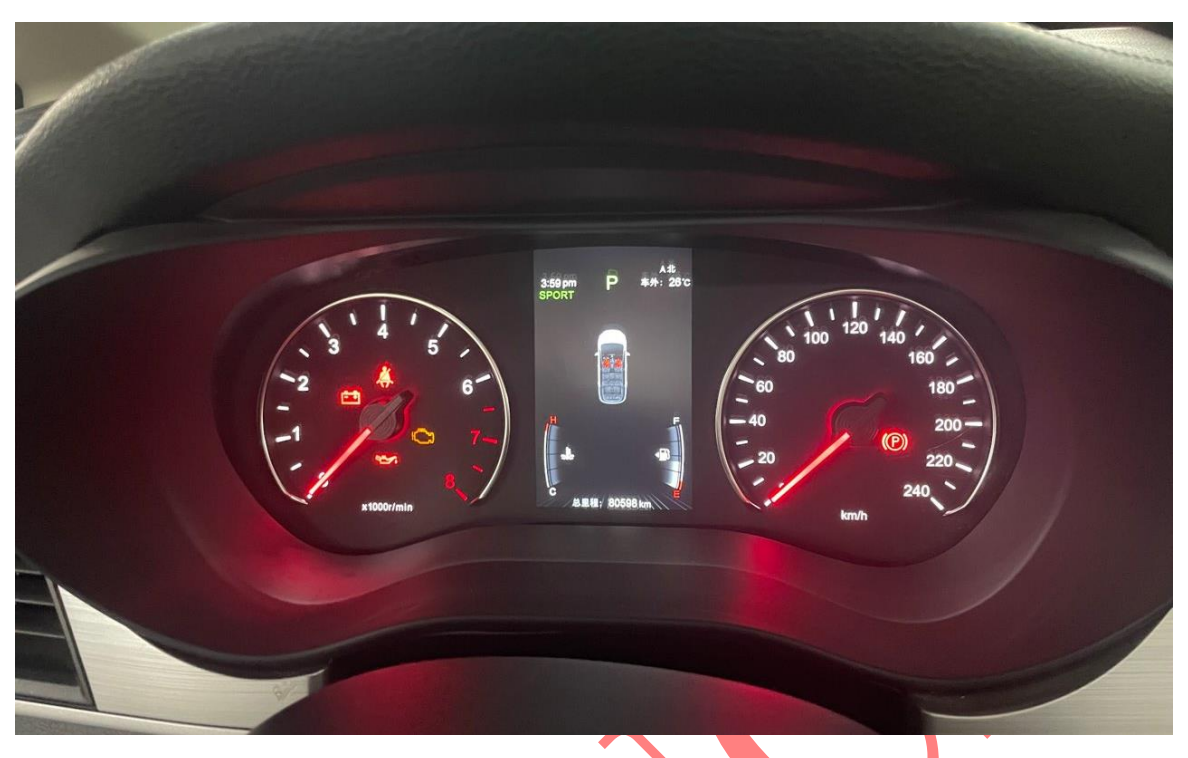

图 16-1

17. 关闭点火开关,将需要匹配的全新钥匙放在 G3 编程器中选择"确定"进入 如图 17;

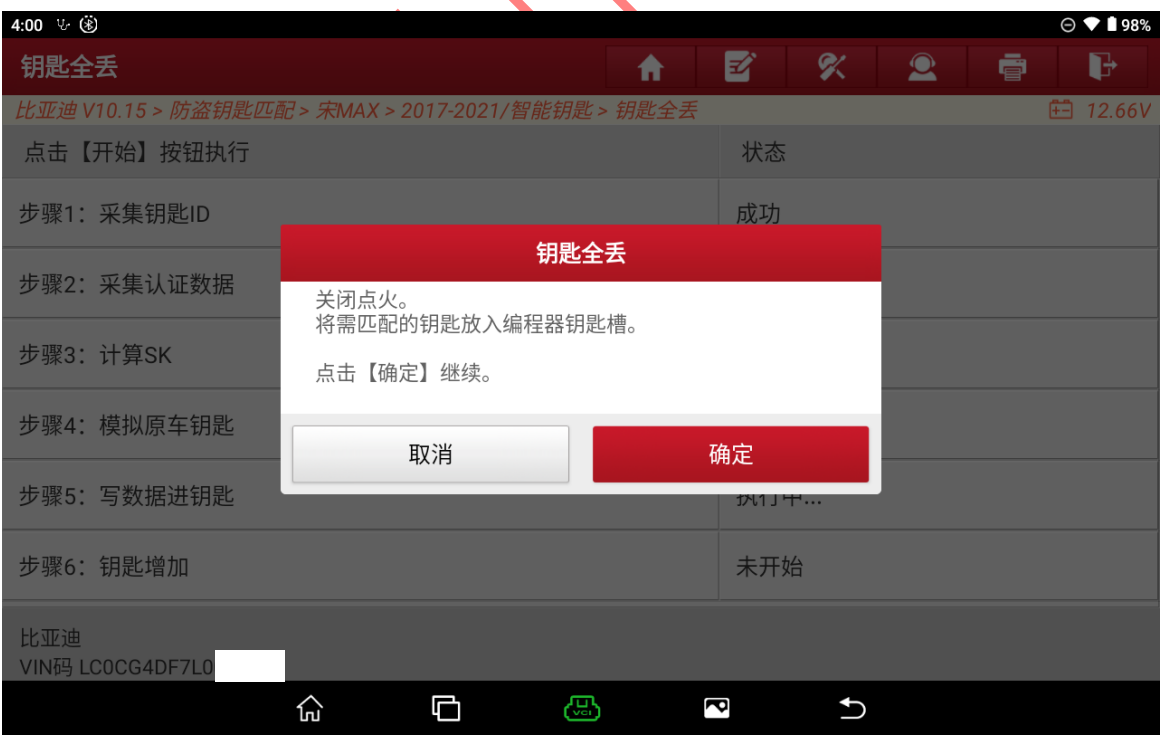

图 17-1

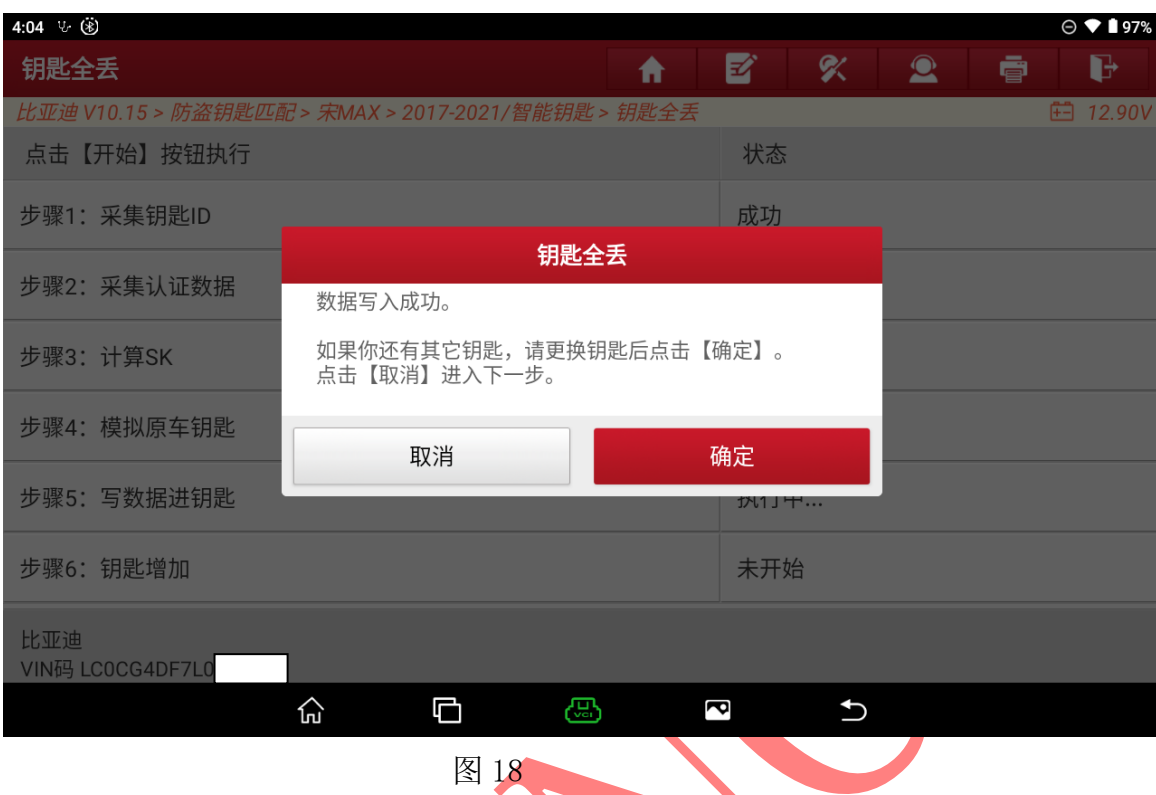

### 18. 数据写入成功,匹配一把钥匙,选择"取消"进入如图 18;

19. 将模拟钥匙放在感应区,选择"确定"进入,如图 19;

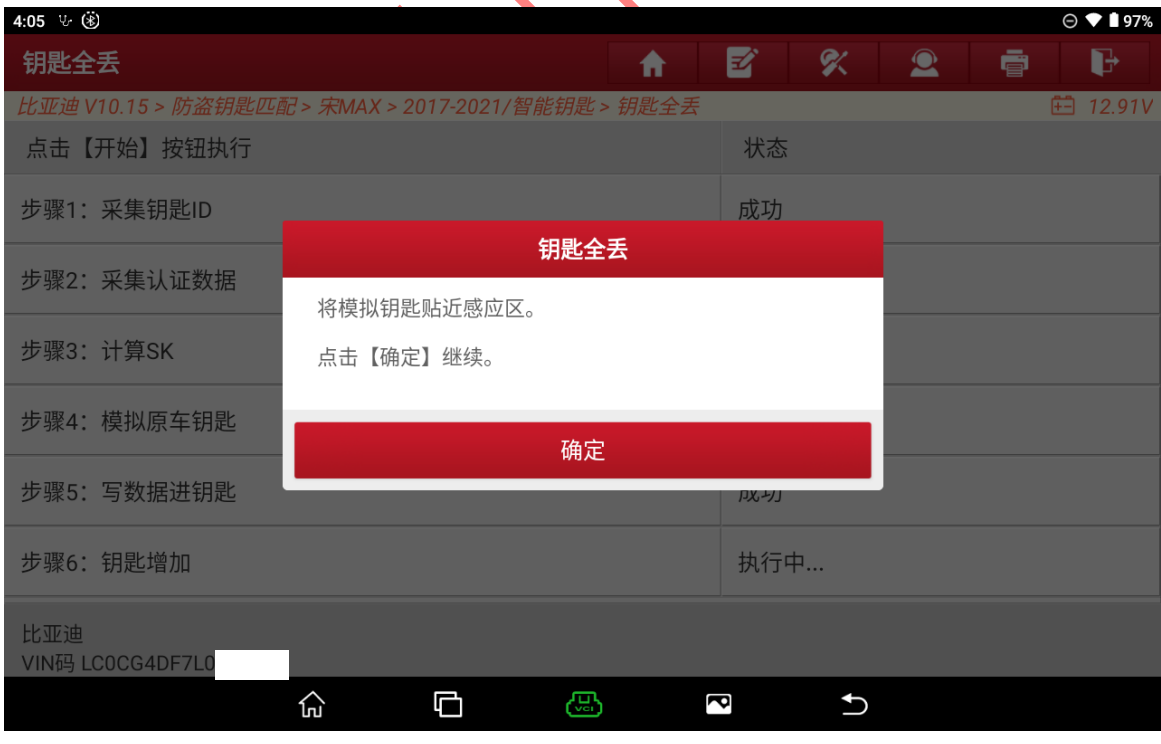

图 19

第 11 页 共 13 页

20. 认证成功,将需要匹配的钥匙贴在感应区中如图 20-1,图 20-2;

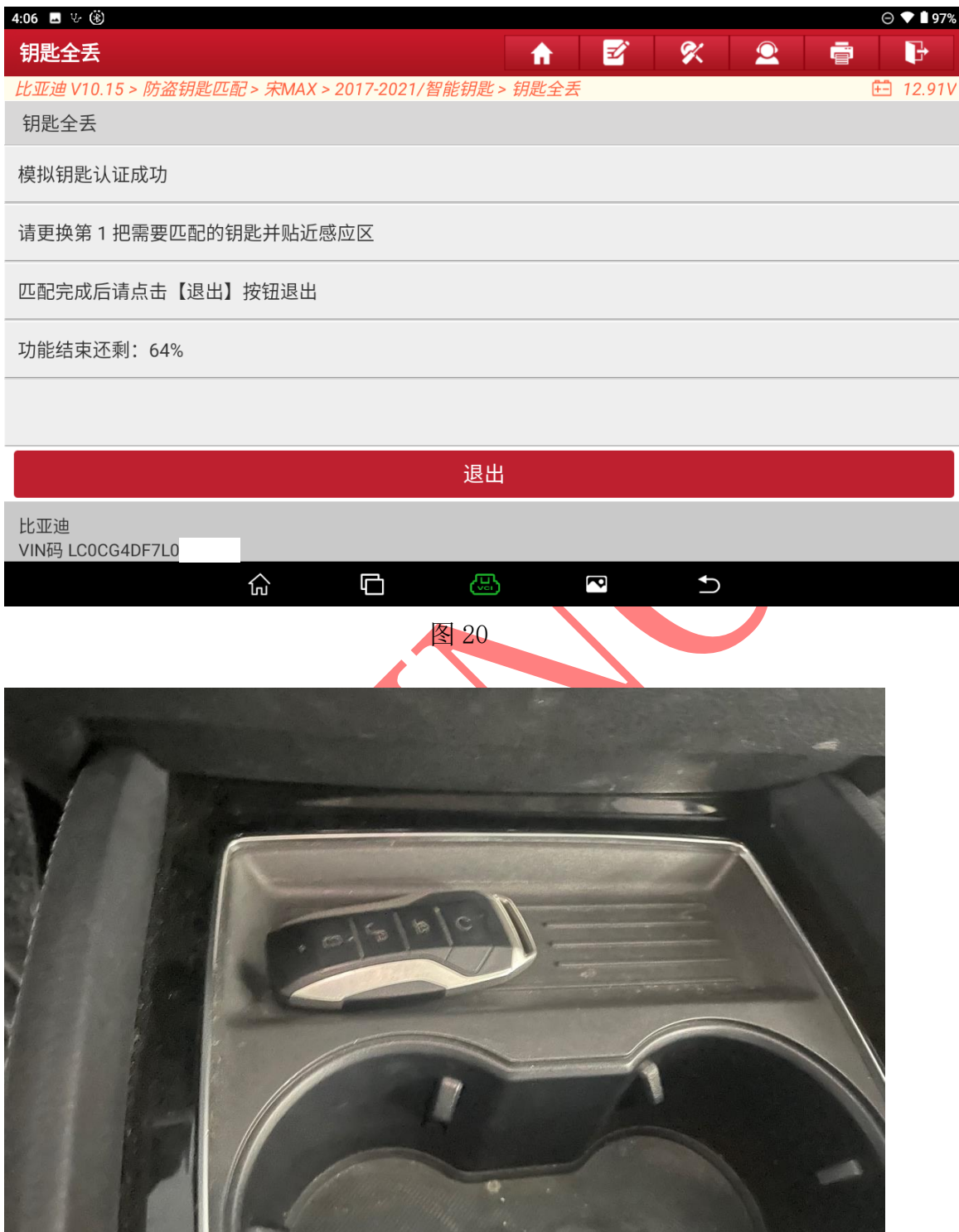

#### 21. 匹配成功选择"确定"退出,如图 21;

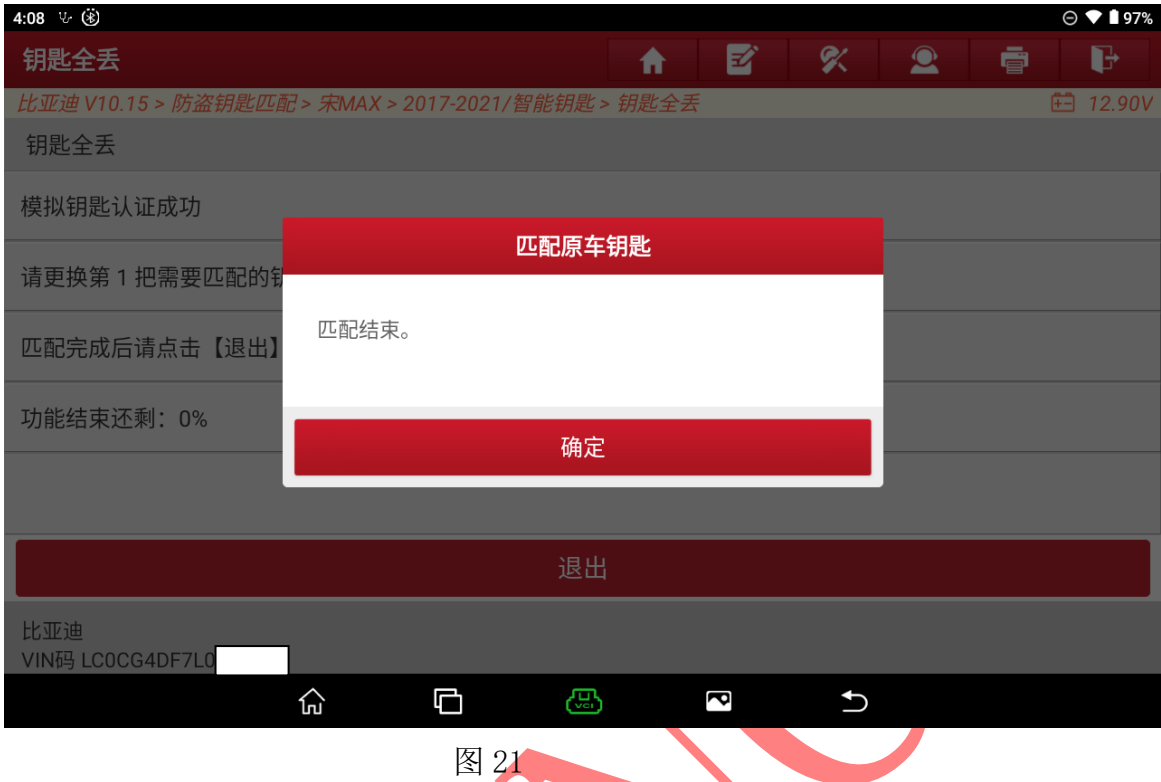

**The Company** 

## 22. 选择"退出"完成钥匙匹配如图 24;

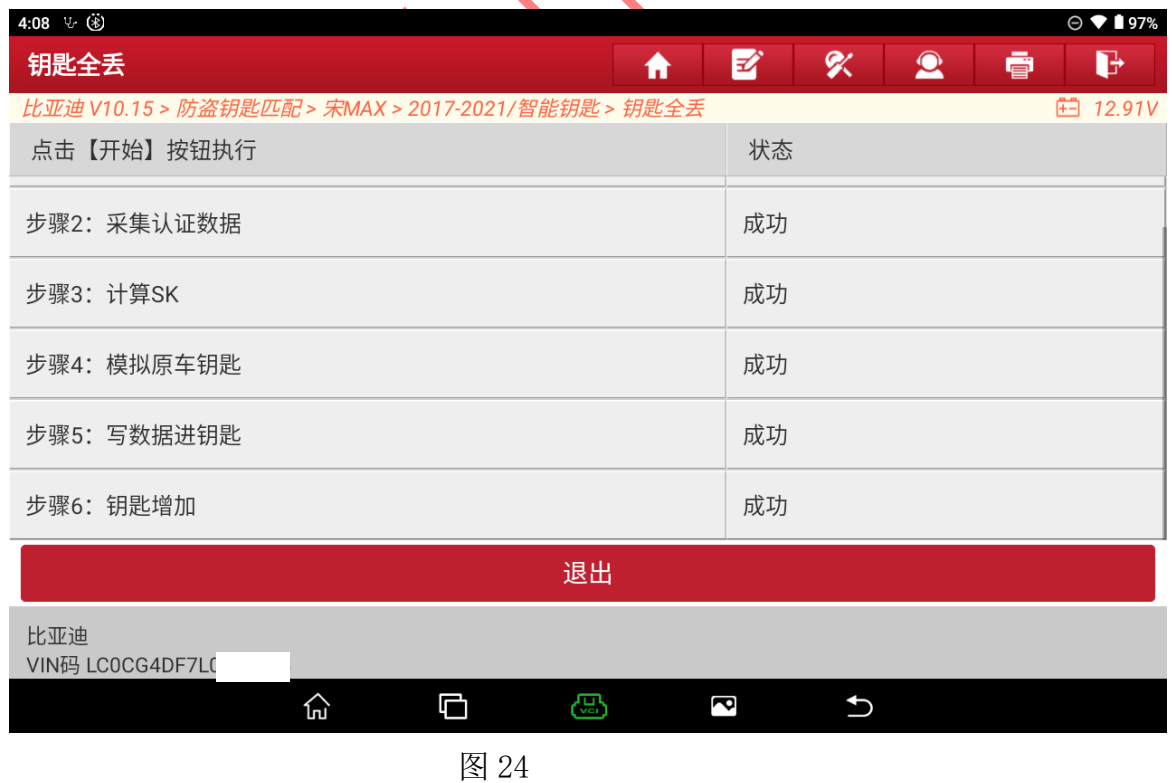

## 声明:

该文档内容归深圳市元征版权所有,任何个人和单位不经同意不得引用或转载。

#### 第 13 页 共 13 页